## **About Us**

# **Cadig**

#### **What We Do**

Cadig Inc. is dedicated to providing people effective & efficient CAD Add-ons.

#### **Our Team**

The engineers at Cadig, Inc. draw their experience with Autodesk, Inc.

We have years of experience working with AutoCAD. We understand it's limitations and provide solutions to improve your productivity.

In addition, we have partnership with architectural firms, engineering companies to ensure our products meet the requirements of the architectural, and engineering.

#### **Company Introduction**

Cadig, Inc. is established in 2003, and now it is in its first stage of development. It has about 9 employees.

With a network of strategic Independent software vendor (ISV) partners, distributors and resellers, and users in over 30 countries across the globe, Cadig is one of the world's most popular providers of professional CAD Add-ons software.

#### **Contact**

Sales Department: [sales@cadig.com](mailto:sales@cadig.com) Support Department: [support@cadig.com](mailto:support@cadig.com) Website[: http://www.cadig.com](http://www.cadig.com/)

We will respond your email within 1-2 business day(s).

# **System Requirements**

CAD Platforms

 AutoCAD 2010 or higher and AutoCAD based products, such as Architectural Desktop, Map, Building System and Mechanical.

## **Installation and Registration**

#### **How to install Cadig software?**

- 1. Quit all programs, especially AutoCAD.
- 2. Double-click the installation application.
- 3. Follow the instructions on the screen.
- 4. After the installation, you can run AutoCAD to use it.

#### **How to install Volume License?**

Install the software on the computers based on the license number you purchased. Since only one copy of Product ID & Product Key for Volume License, so you don't need to enter different ones for each machine. Just use the same Product ID & Product Key for all computers.

#### **How to upgrade from a previous version?**

If you are upgrading from a previous version of Cadig products, just run the latest installation program to overwrite the old one. If it is a major upgrade, maybe you need to enter new license key. Write to [support@cadig.com](mailto:support@cadig.com) for your new license key (Including your old one).

#### **I failed to install/load Cadig software. Why?**

You must be "Administrator" to install and remove Cadig software. In Windows 2000/XP only "Power Users" & "Administrators" can use Cadig software.

#### **How to register the Cadig software?**

After you purchase the software, you will receive an email containing your License Certificate. The Certificate will contain your Product ID and Product Key.

The next step of the registration process is to authorize the software. This process will lock the software to an individual workstation.

To access the Registration screen:

- 1. On the **Cadig** menu in AutoCAD, point to **AutoParameter**, click **Register**.
- 2. Enter your Product ID & Product Key in the registry window Click **OK** button.
- 3. The application would instruct you whether your registration is successful or not.
- 4. If failed, take note of the following:
	- No mistype
		- Make sure of no SPACEBAR BLANKS at the beginning/end
	- Product ID/Key is case-sensitive
	- Product ID/Key is related to your CAD platforms and versions
	- Do not enter your Floating License Product ID/Key into Client software

After successful registration, all trial limitations would be immediately removed.

#### **How to uninstall software?**

- 1. Quit all programs, especially AutoCAD (LT).
- 2. Double-click the **Add/Remove Programs** icon in the Windows Control Panel.
- 3. Click **Cadig AutoParameter** in the **Currently installed program** box, and then click the **Change/Remove** button.
- 4. Follow the instructions on the screen.

Or

1. Quit all programs, especially AutoCAD.

2. Double-click the installation application. This installation application will automatically detect the corresponding application in local machine.

3. Follow the instructions on the screen to remove the software.

# **Operations**

## **Link an AutoCAD table cell to a parameter**

1. Click **Link Parameters** on the **AutoParameter** ribbon.

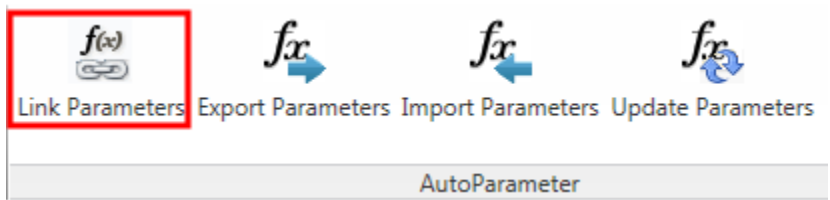

2. Select a parameter.

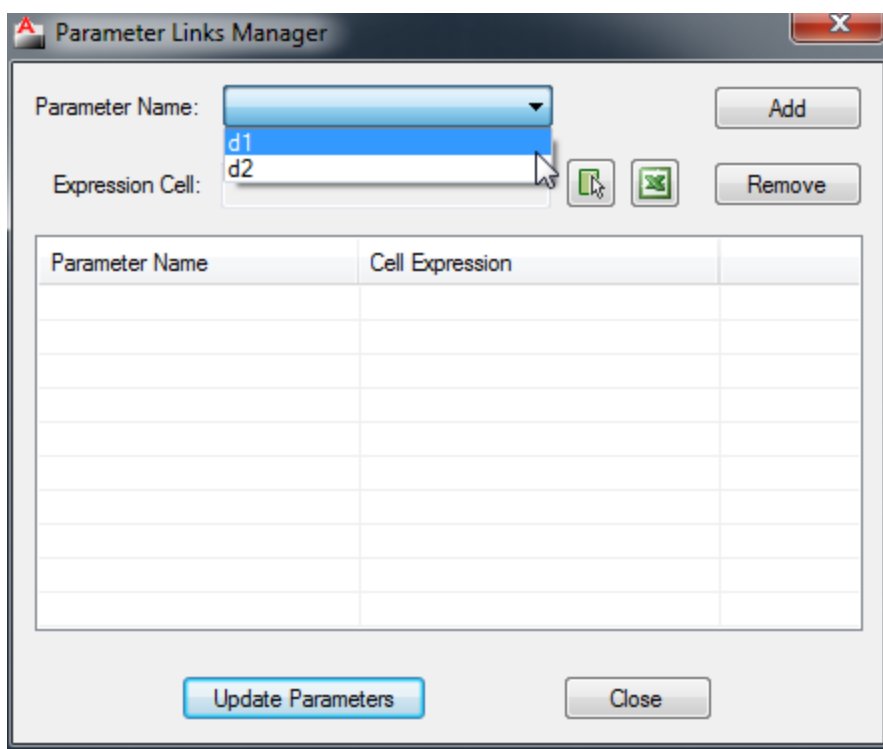

3. Pick a table cell in the drawing.

# Cadig

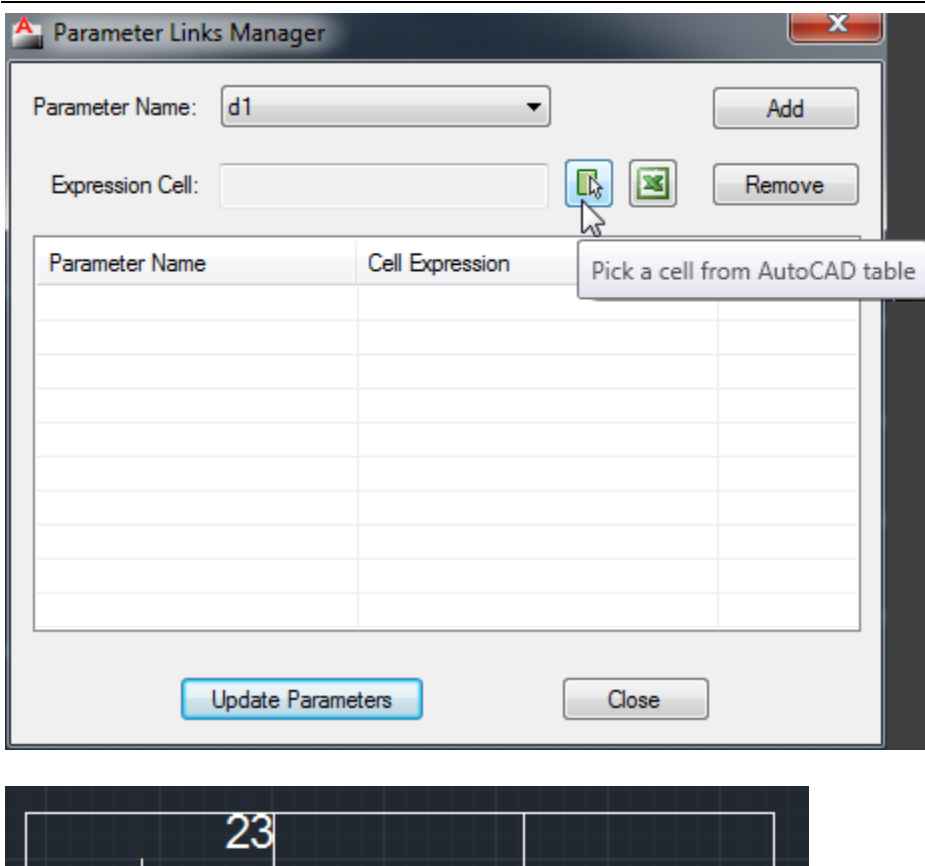

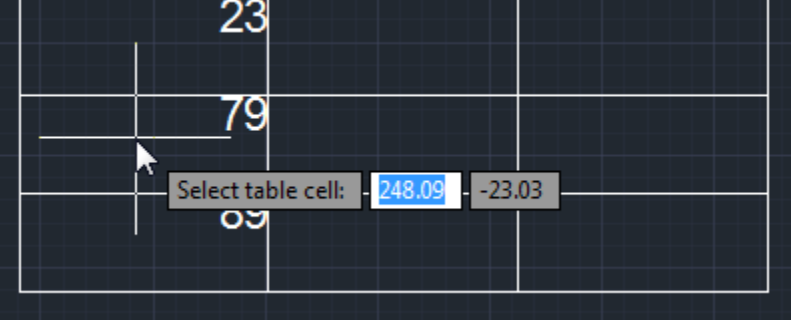

4. Add the link to the list.

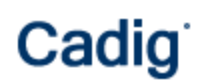

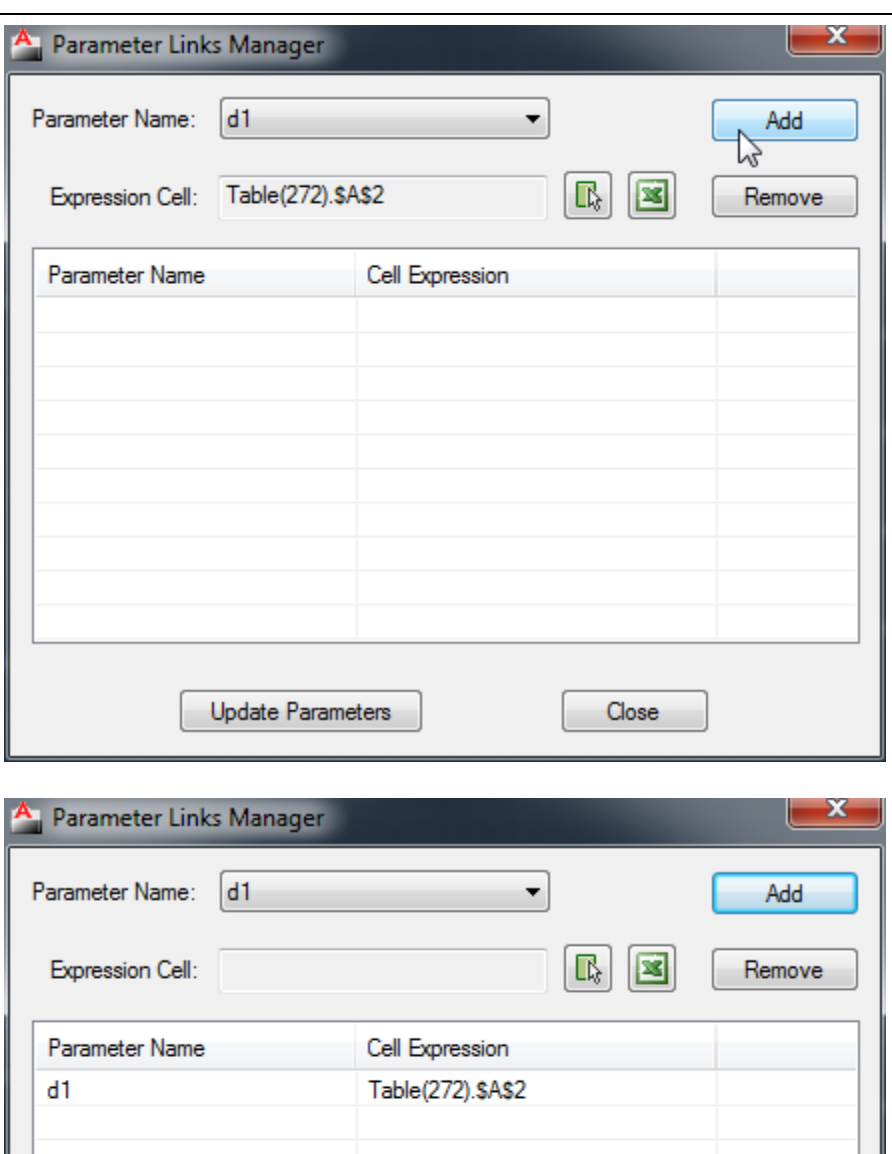

**Update Parameters** 

 $Close$ 

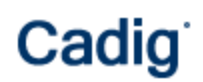

### 5. Click **Update Parameters**.

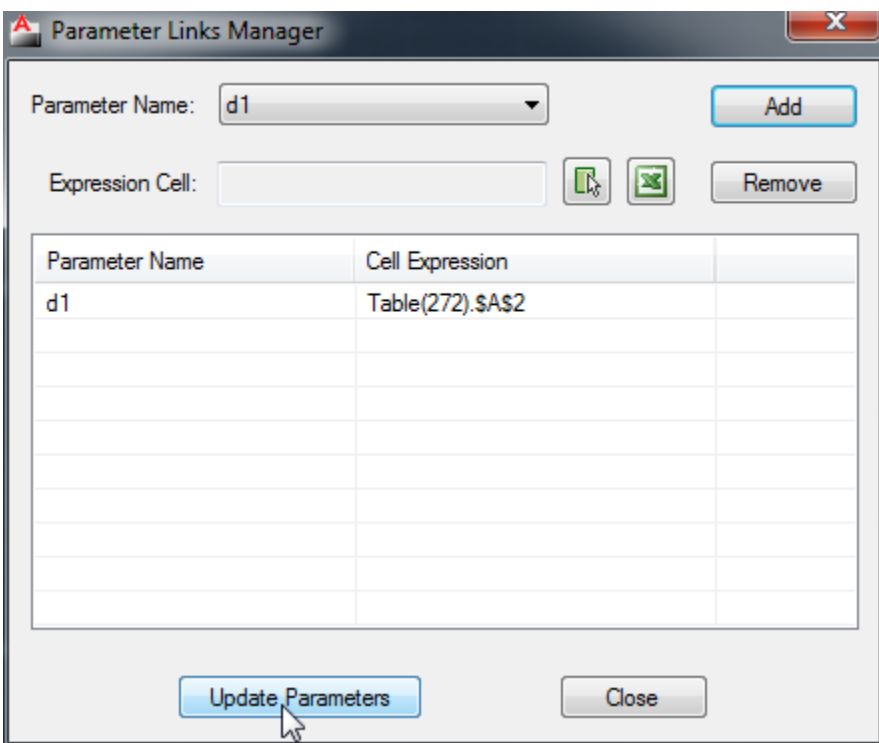

## **Link an Excel cell to a parameter**

1. Click **Link Parameters** on the **AutoParameter** ribbon.

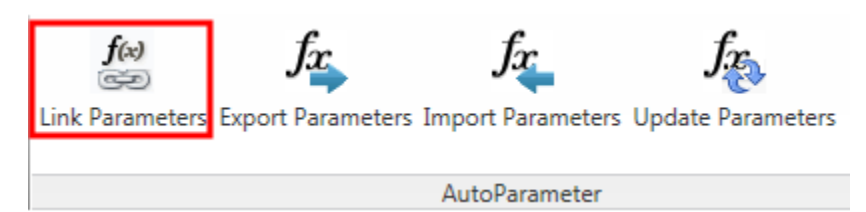

2. Select a parameter.

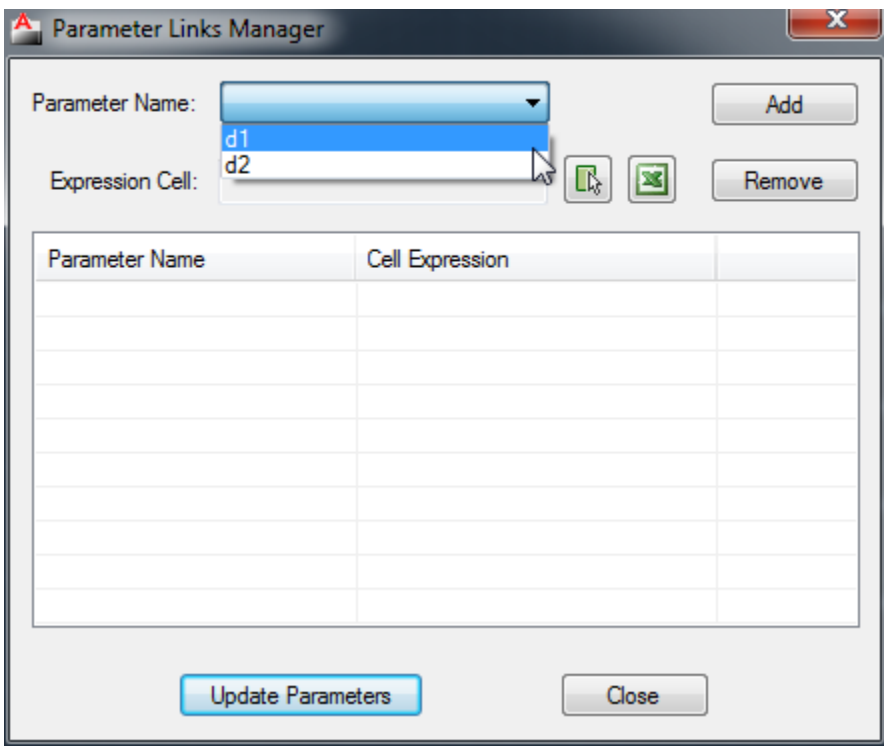

3. Click **Pick a cell from Excel**.

# Cadig

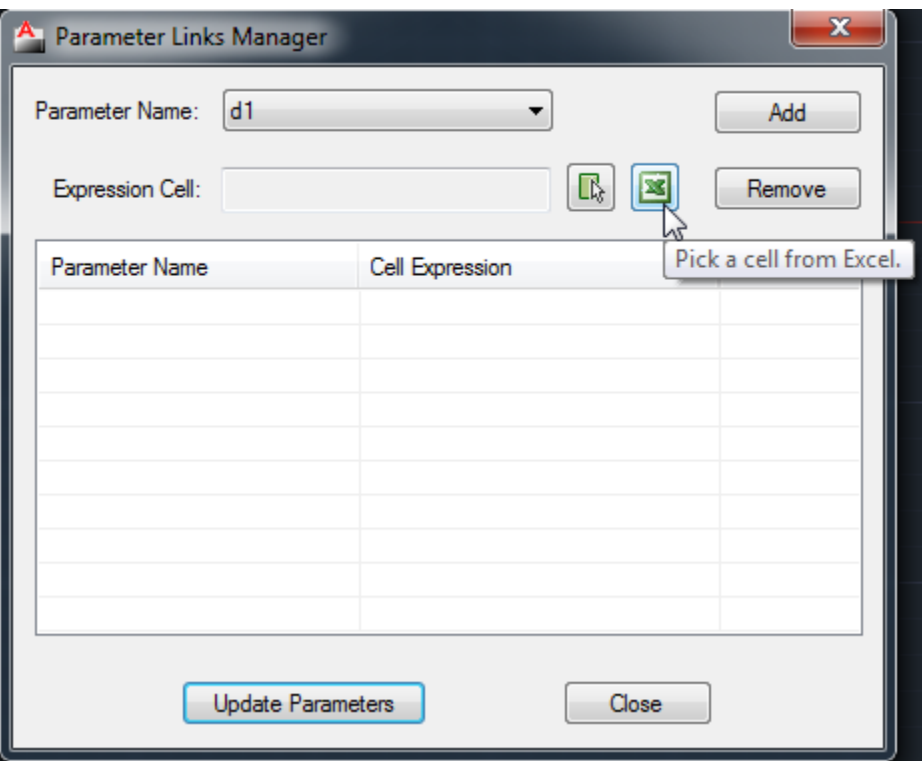

4. Select a workbook.

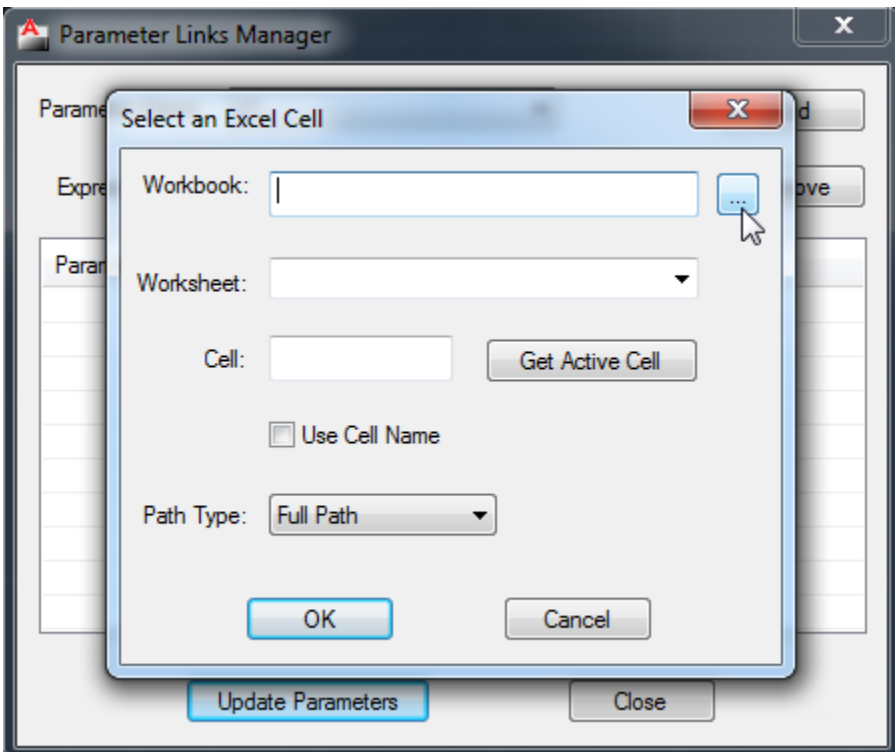

5. After AutoParameter starts Excel and opens the workbook you selected, please switch to Excel and select the cell you want to link.

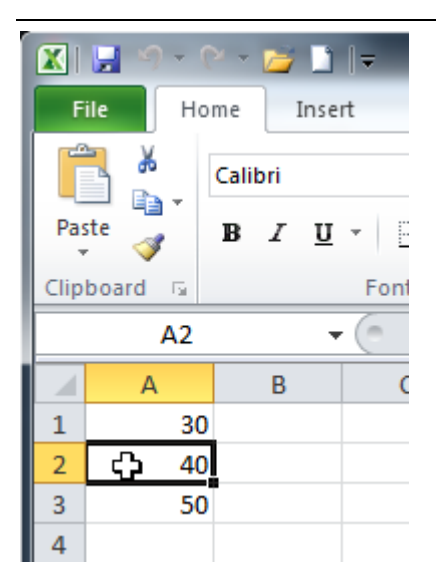

6. Switch to AutoCAD. If the cell in the dialog isn't the one you selected in Excel, please click **Get Active Cell**. And click **OK**.

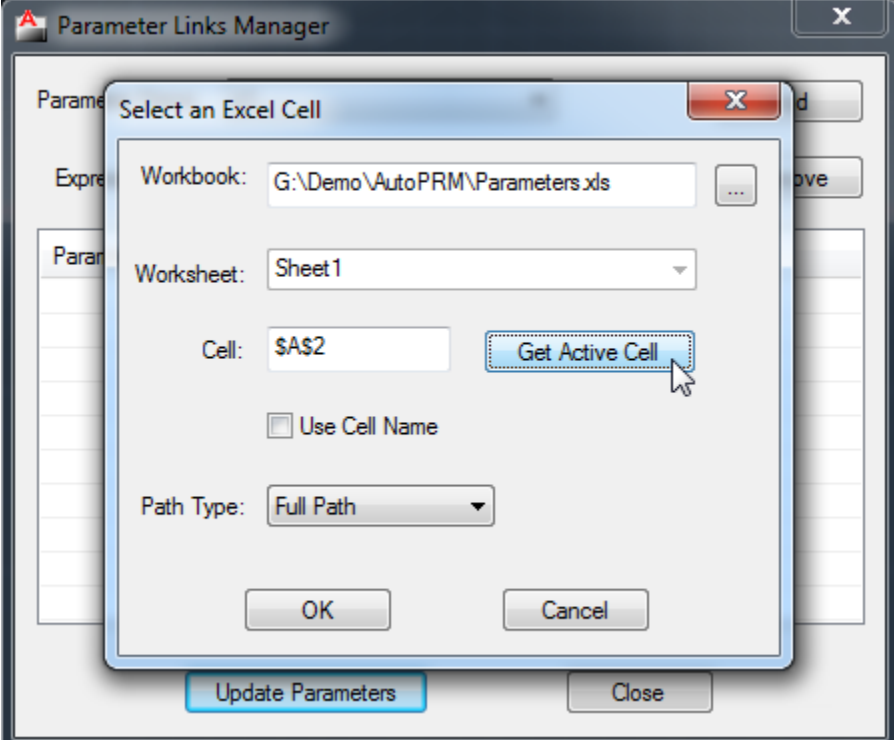

7. Click **Add** to add the link to the list.

# **Cadig**

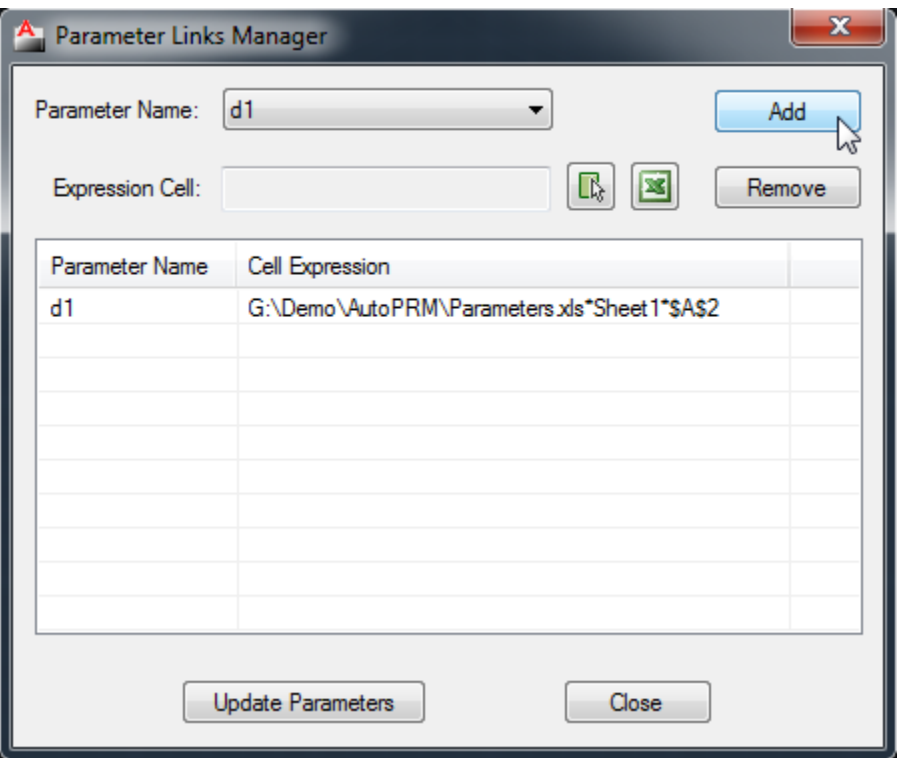

8. Click **Update Parameters**.

## **Export Parameters to AutoCAD Table**

1. Click **Export Parameters** on the **AutoParameter** ribbon.

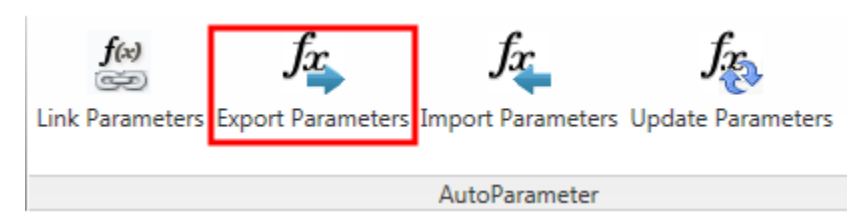

2. Select **AutoCAD Table** and click **Export**.

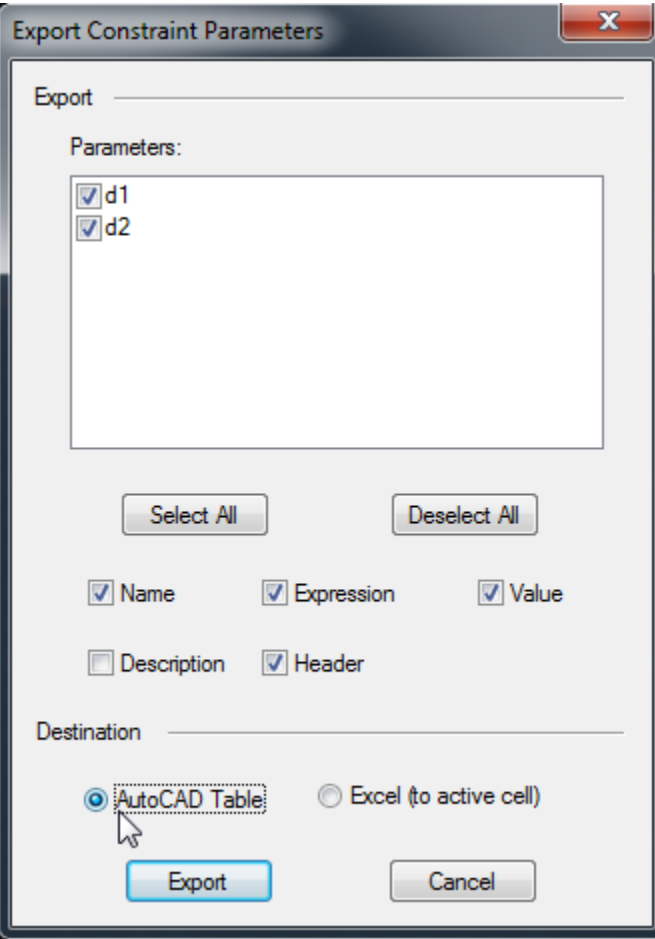

### **Export Parameters to Excel Workbook**

1. Click **Export Parameters** on the **AutoParameter** ribbon.

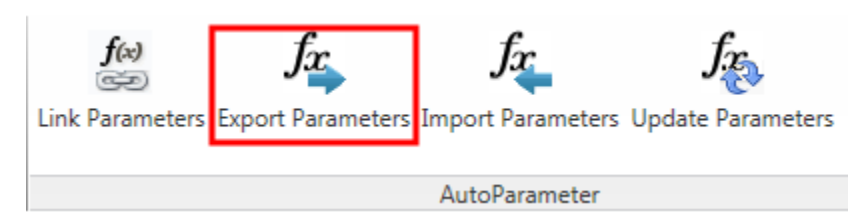

2. Select **Excel** and click **Export**.

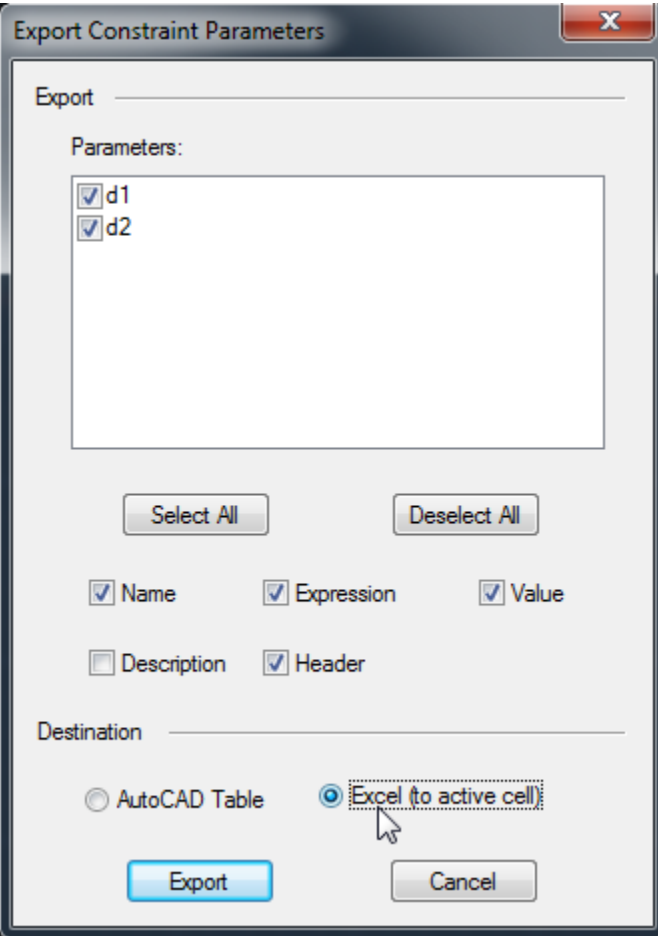

Note: If you have opened a workbook, AutoParameter will export the parameters to the active cell of the opened workbook. Otherwise AutoParameter will start Excel and export the parameters to a new workbook.

### **Import Parameters from Excel Workbook**

1. Open the workbook and select the cells of the parameters' data.

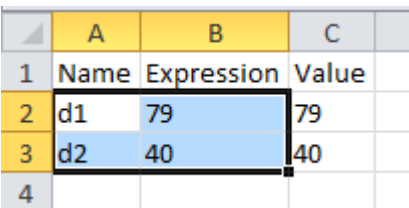

Note: DON'T select the header.

2. Switch to AutoCAD and click **Import Parameters** on the **AutoParameter** ribbon.

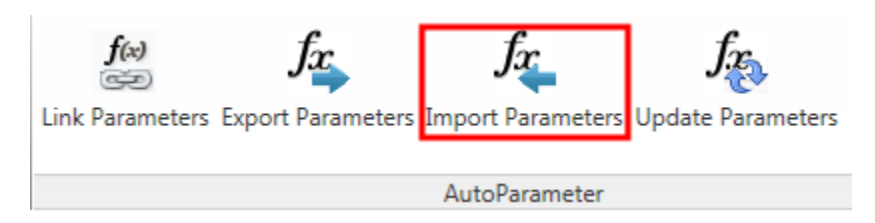

3. Select the column you want to import. Click **Import Selected Range**.

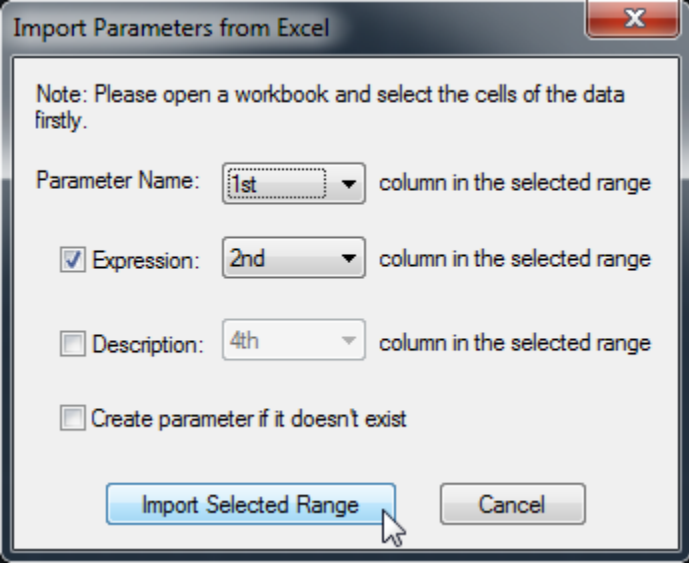

## **Update the Linked Parameters**

1. After linking the AutoCAD table cells or Excel cells to the parameters by using the command **Link Parameters**, you can use **Update Parameters** to update the linked parameters in the drawing.

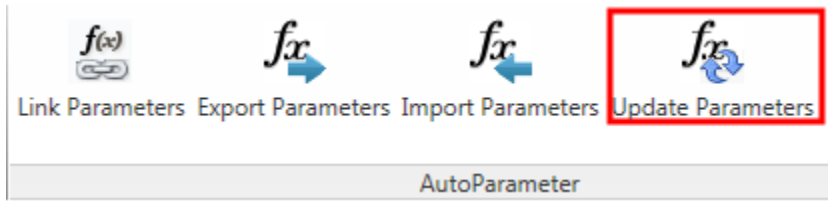

## **Video Demo**

**Please go t[o http://www.cadig.com/demo](http://www.cadig.com/demo) for online video Demo training.**

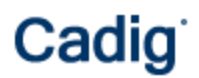

**FAQ**

## **Support**

#### **Cadig Service**

Sales Department: [sales@cadig.com](mailto:sales@cadig.com) Support Department: [support@cadig.com](mailto:support@cadig.com) Website[: http://www.cadig.com](http://www.cadig.com/)

We will respond your email within 1-2 business day(s).

#### **Request Software License Certificate by FAX**

Fax: +1-415-532-1911 (For Software License Certificate Request Only)

Please send a fax to us to request your Software License Certificate in case you do not receive it via email within 48 hours (Maybe there is something wrong with the connection between our email servers).

Please indicate the following items in your fax:

ShareIt Ref.No.: *e.g. 11822454* Cadig Product Name: *e.g. AutoParameter for AutoCAD (LT)* CAD Platform: *e.g. AutoCAD (LT) 2004/MicroStation V8.5* License Type: *e.g. Standalone/Multi-Seat Standalone* Number of License: Email: Fax: Other Comments:

Once your order info is verified, we will fax the License Certificate to you.

#### **share-it! Service**

We choose share-it! as our e-commerce outsourcing partner. share-it! is responsible for Customer Care Center as a partner of Cadig, Inc.

If you have ordered software and would like to view your order data, or you have questions about orders, payments, or shipment by our partner share-it!, you can find answers in [Customer Care Center](http://www.shareit.com/ccc/index.html?publisherid=42019).

If you have ordered software and would like to view the status and details for all your orders, please login My [Account at Customer Care Center.](https://secure.shareit.com/shareit/ccc/my_account.html?publisherid=42019)

#### **United States**

(Language: English)

share-it! 9625 West 76th Street, Suite 150 Eden Prairie, MN 55344, USA (Attn: A/R Department/Order) Tel: +1.952.646.5747 (for calls from outside the U.S.) +1.800.903.4152 (for calls from inside the U.S.) Fax: +1.952.646.4552

### **Germany/Europe**

(Languages: German/English/French/Italian/Spanish/Portuguese)

share-it! - element 5 AG Vogelsanger Str. 78 50823 Cologne, Germany (Attn: A/R Department/Order) Phone: +49.221.31088.20 Fax: +49.221.31088.29